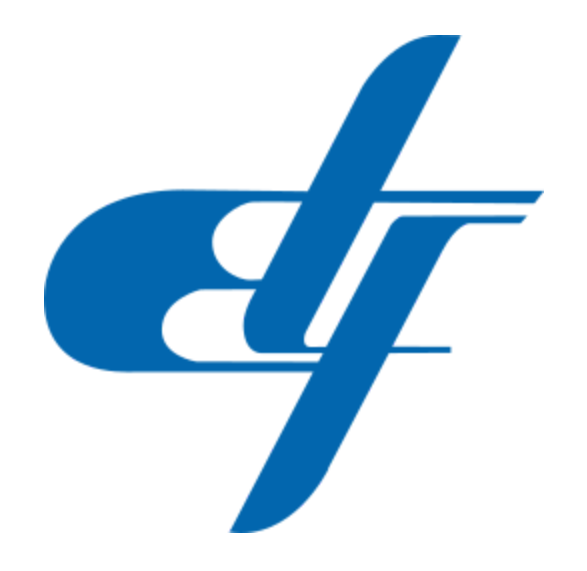

# Upute za pristup online servisima Elektrotehničkog fakulteta u Sarajevu za brucoše u akademskoj 2022/2023.godini

**Poštovani brucoši Elektrotehničkog fakulteta u Sarajevu u akademskoj 2021/2022. godini, predviđeno je da na adresu elektronske pošte (email), koju ste koristili za prijavu na Konkurs na upis u prvu godinu prvog ciklusa studija, putem online sistema Univerziteta u Sarajevu (https://upisi.unsa.ba), da tokom 01.10.2021. godine,** dobijete poruku sa adrese "Elektrotehnički fakultet - ICTS Podrška" [<support-noreply@etf.unsa.ba](mailto:support-noreply@etf.unsa.ba)>" sljedećeg sadržaja<sup>1</sup>:

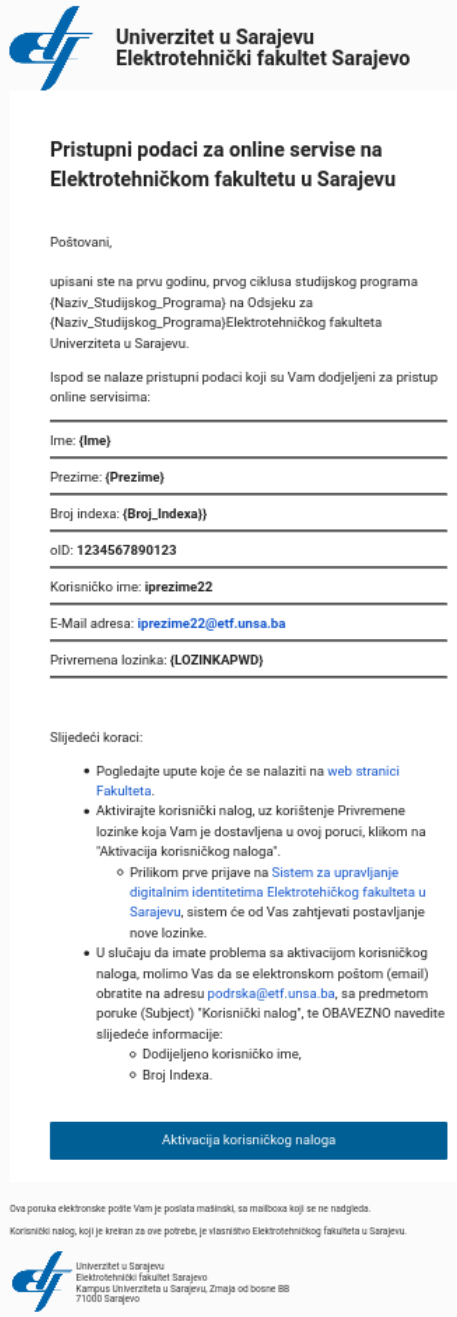

<sup>1</sup> U slučaju da niste dobili poruku navedenog sadržaja, provjerite svoje Spam/Trash foldere**.**

Bitne informacije koje se nalaze u ovoj poruci:

- **● Vaše ime i prezime;**
- **Vaš broj indexa** koji Vam je dodijeljen od strane Elektrotehničkog fakulteta u Sarajevu (za Vas nova informacija);
- **Vaš oID broj** koji Vam je dodijeljen prilikom popunjavanja prijave putem e-unsa sistema Univerziteta u Sarajevu (za Vas već poznata informacija);
- **Vaše Korisničko ime**<sup>2</sup> za pristup online servisima Elektrotehičkog fakulteta u Sarajevu koje Vam je dodijeljeno od strane Elektrotehničkog fakulteta u Sarajevu (za Vas nova informacija);
- **Vaša nova E-Mail adresa na etf.unsa.ba domeni** koja Vam je dodijeljena od strane Elektrotehničkog fakulteta u Sarajevu (za Vas nova informacija);
- **Privremena lozinka** (koja je vam je potrebna za aktivaciju korisničkog naloga, i koju morate promijeniti prilikom aktivacije vašeg naloga).

Klikom na "Aktivacija korisničkog naloga"<sup>3</sup>, pokrenućete proceduru verifikacije korisničkog naloga na Sistemu za upravaljenje digitalnim identitetima Elektotehničkog fakulteta u Sarajevu.

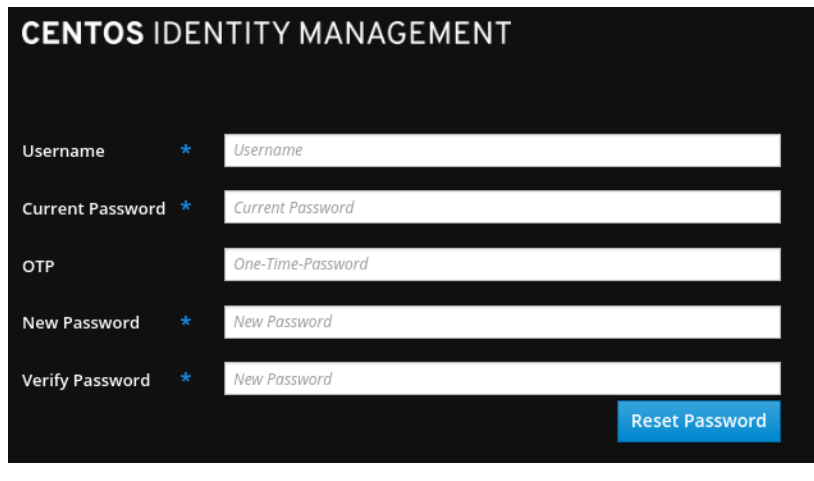

Slijedeći ekran koji će Vas dočekati prilikom aktivacije naloga je slijedeći:

U polju "Username" potrebno je da unesete vaše "Korisničko ime".

U polju "Current Password" potrebno je da unesete vašu "Privremenu lozinku".

U polje "New Password" potrebno je da unesete vašu novu lozinku prema vašem izboru<sup>4</sup>.

U polje "Verify Password" potrebno je da PONOVO unesete **vašu novu lozinku** koju ste unijeli u polje "New Password".

Polje OTP ostavite prazno!

Nakon toga kliknite na dugme "Reset Password".

<sup>&</sup>lt;sup>3</sup>Klikom na "Aktivacija korisničkog naloga" dolazite do online forme za promjenu lozinke koja se nalazi na adresi [https://idm.etf.unsa.ba/ipa/ui/reset\\_password.html](https://idm.etf.unsa.ba/ipa/ui/reset_password.html) <sup>2</sup> Sinonimi koji se inače koriste za ovaj tip podataka (Korisničko ime) su: korisnički nalog, username, login,

<sup>4</sup>Vodite računa da je potrebno da ista zadovoljava određene sigurnosne karakteristike (minimalno osam znakova, kombinacija slova i brojeve ili speijalnih znakova).

### **VAŽNO UPOZORENJE!!!**

#### **NIKAD NIKO OD VAS NEĆE TRAŽITI DA MU KAŽETE VAŠU LOZINKU !!!**

#### **VAŠU NOVU LOZINKU ZNATE SAMO VI**

**I NEKA TAKO OSTANE!!!**

Nakon što ste promijenili Vašu lozinku, dočekat će Vas poruka "Password change complete".

Nakon toga možete početi koristiti online servise (o njima kasnije u dokumentu).

### **NAPOMENA**

**U slučaju da imate problema sa prolaskom koraka navednih ranije,** molimo Vas da se javite na email adresu: [podrska@etf.unsa.ba](mailto:podrska@etf.unsa.ba)

U Poruci navedite:

- Vaše ime i prezime,
- Vaše korisičko ime,
- Vaš broj Indexa,
- Vaš oID broj,
- **● Jasno pokušajte objasniti problem koji Vam se dešava i u kom trentutku ("meni ovo ne radi" - nije objašnjenje problema).**

Nakon toga dobićete novu lozinku s kojom trebate ponovo proći gore navedenu proceduru postavljanja nove loznike.

**U slučaju da niste dobili gore navedene informacije na svoju email adresu,** molimo Vas da se javite na email adresu: [podrska@etf.unsa.ba](mailto:podrska@etf.unsa.ba)

U Poruci navedite:

- Vaše ime i prezime (OBAVEZNO),
- Vaš oID broj (OBAVEZNO),
- **● Navedite novu email adresu na koju želite da Vam se isporuče potrebne informacije.**

Online servisi koji će vam biti od interesa barem u početnom periodu.

# Zvanična web stranica Elektrotehničkog fakulteta u Sarajevu na adresi:

#### <http://www.etf.unsa.ba>

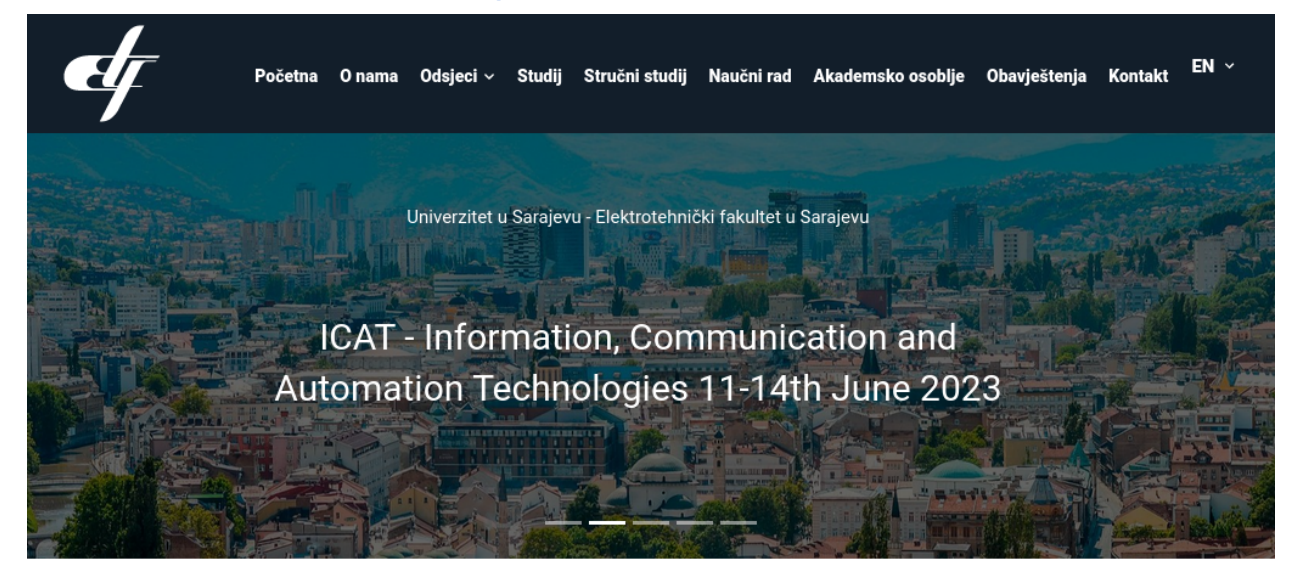

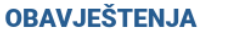

Obnova godine i gubitak statusa

29.09.2022 | Upis i prijem

Odlukom Senata Univerziteta u Sarajevu broj 01-13-97/22 od 28.09.2022. godine redovni studenti prilikom upisa

#### Ostale vijesti

□ 23.09.2022 Elektrotehnički fakultet

**ODLUKA** 

户 22.09.2022

Tu možete naći aktuelne vijesti vezane za rad Fakulteta.

Na samom dnu stranice se nalazi nekoliko linkova koji uvijek vode na aktuelne adrese ostalih servisa koji su bitni za Vas:

- *Nastava* Fakultetski courseware sistem (dostupan je na adresi: <http://c2.etf.unsa.ba> );
- *Zamger* Fakultetski informacioni sistem za upravljanje nastavnim procesom (dostupan je na adresi: <http://zamger.etf.unsa.ba> );

● *Webmail* - Link na prijavu na Google Workspace sistem koji Fakultet koristi kao sistem za upravljanje elektronskom poštom, kalendarima i slično (dostupan je na adresi [https://mail.google.com/a/etf.unsa.ba.](https://mail.google.com/a/etf.unsa.ba)

## Courseware sistem Elektrotehničkog fakulteta u Sarajevu na adresi:

#### <http://c2.etf.unsa.ba>

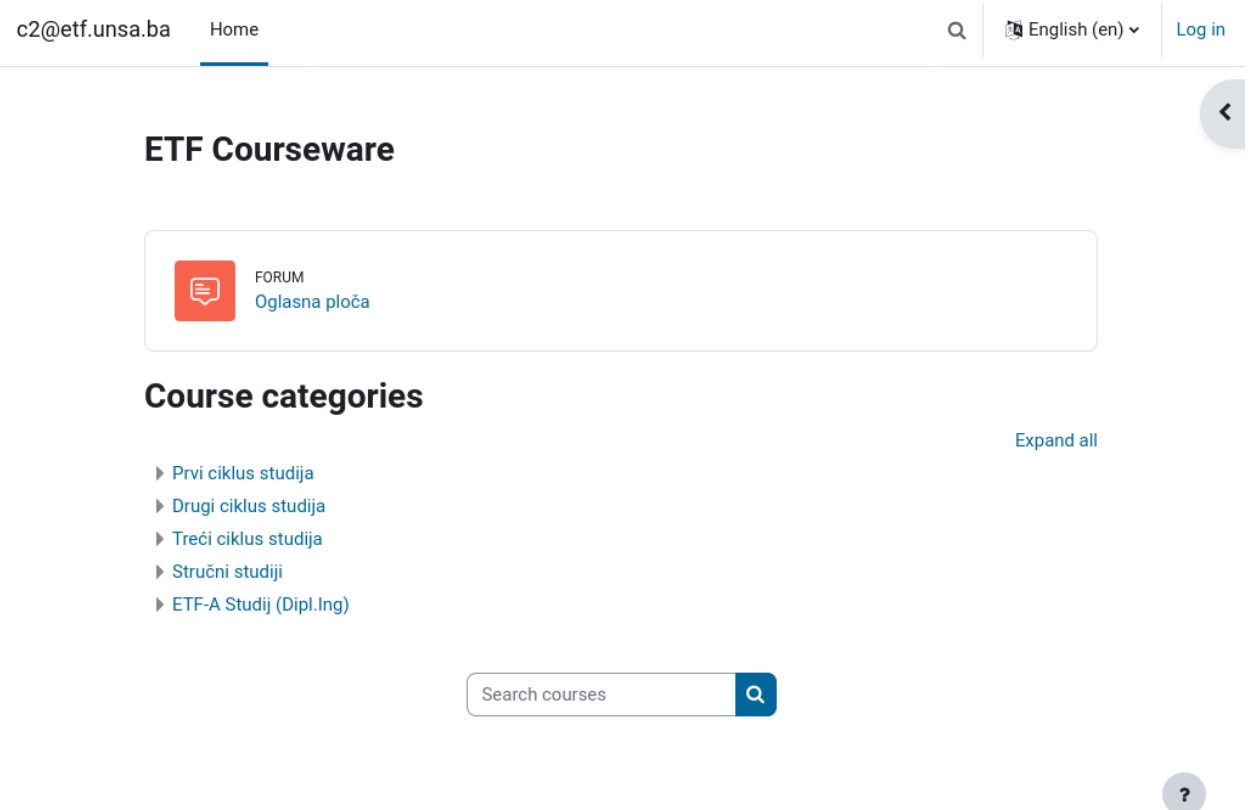

Tu možete naći aktuelne vijesti vezane za odvijanje nastavnog procesa na Fakultetu, te sve bitne materijale za predmete na koje ste upisani.

Vi ste već upisani na sve predmete (kurseve) sa prvog semestra vašeg studijskog programa na ovom sistemu, tako da prilikom logiranja sa vašim akreditivma (desni gornji ugao, Link: "Log in") dobićete pristup tim kursevima.

Na pojedinačnim stranicama kurseva će te dobijati ostale aktuelne informacije koje su Vam potrebne za pohađanje nastave i uspješno izvršavanje vaših obaveza za polaganje kursa.

# Sistem za upravljanje nastavnim procesom Elektrotehničkog fakulteta u Sarajevu (Zamger) na adresi:

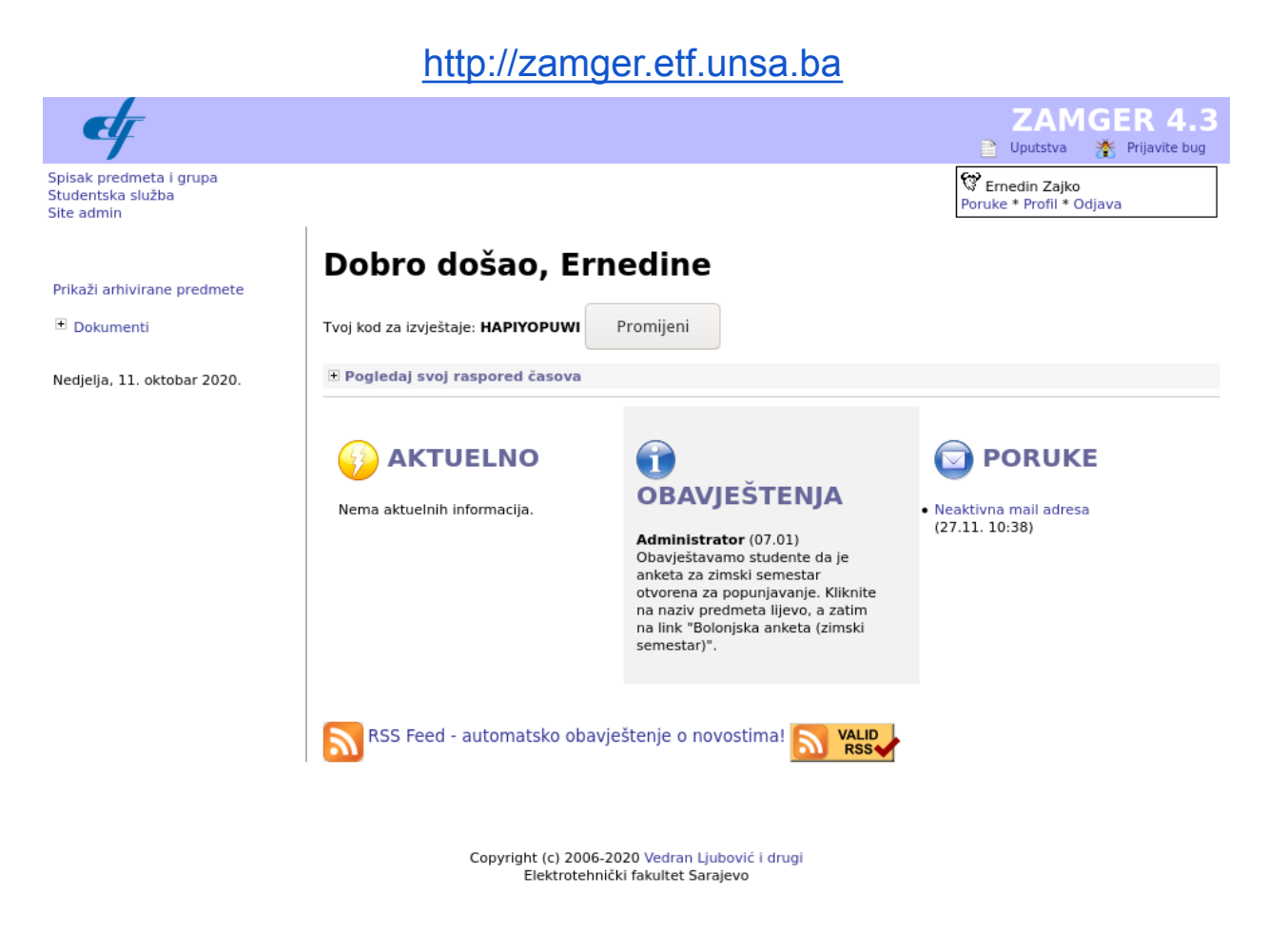

Tu možete naći web verziju vašeg indeksa (ocjene iz svih predmeta, praćenje prisustva na nastavi i td), podnijeti zahtjeve za razne statusne potvrde i sl.

# Google Workspace sistem Elektrotehničkog fakulteta u Sarajevu na adresi:

<https://mail.google.com/a/etf.unsa.ba>

Tu možete naći kompletan Google workspace paket usluga bez ograničenja na korištenje prostora.

Više informacija o načinu korištenja možete pronaći na slijedećem linku:

<https://support.google.com/a/users/?hl=en#topic=9393003>

Kao link za prijavu možete koristiti link sa [www.etf.unsa.ba](http://www.etf.unsa.ba) ("Webmail") ili ići direktno na adresu <https://mail.google.com/a/etf.unsa.ba>

U slučaju da se logirate direktno na Google servise (gMail recimo, na adresi mail.google.com) u polje unesite vašu punu fakultetsku email adresu (npr: iprezime22@etf.unsa.ba)

#### Google

Prijava

Nastavi do Gmaila

E-pošta ili telefon

Zaboravili ste e-adresu?

Nije vaše računalo? Upotrijebite privatni prozor da biste se prijavili. Saznajte više

Otvorite korisnički račun

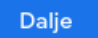

### Sistem će Vas nakon toga preusmjeriti do nas na adresu:

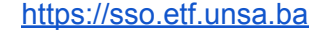

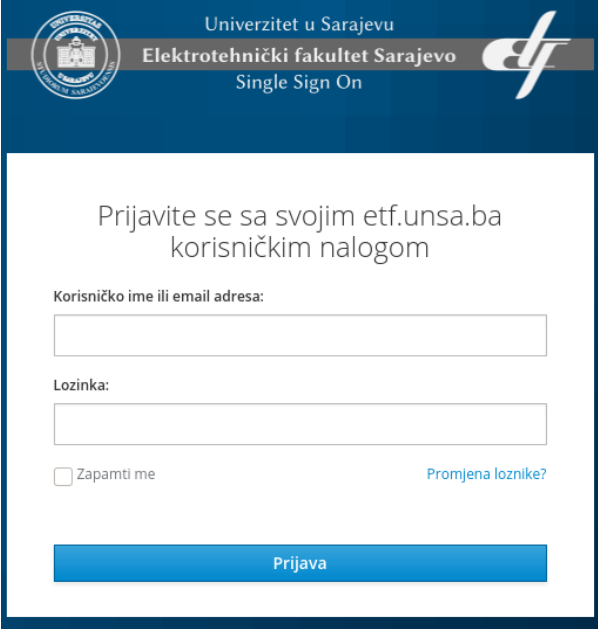

Na tom mjestu unesite vaše korisničko ime i lozinku, i Single Sign On sistem će Vas vratiti na Google Workspace sistem.

# Microsoft Office365 sistem Elektrotehničkog fakulteta u Sarajevu na adresi:

<https://login.microsoftonline.com>

Tu možete naći kompletan Microsoft Office365 akademski paket usluga.

Jedna od aplikacija koja je dostupna putem ovog servisa je i Microsoft Teams koji će te korisititi na nekim od kurseva za *online* prisustvo nastavi, ako za za tim pokaže potreba u ovoj akademskoj godini.

Više informacija o načinu korištenja možete pronaći na slijedećem linku:

[https://support.microsoft.com/en-us/office/get-started-with-microsoft-365-education-ab02abe5-a](https://support.microsoft.com/en-us/office/get-started-with-microsoft-365-education-ab02abe5-a1ee-458c-b749-5b44416ccf14) [1ee-458c-b749-5b44416ccf14](https://support.microsoft.com/en-us/office/get-started-with-microsoft-365-education-ab02abe5-a1ee-458c-b749-5b44416ccf14)

Kao link za prijavu možete koristiti gore navedeni link.

<https://login.microsoftonline.com>

U polje unesite vašu punu fakultetsku email adresu (npr: iprezime22@etf.unsa.ba)

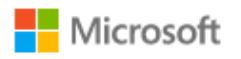

### Sign in

Email, phone, or Skype

No account? Create one!

Can't access your account?

Sign-in options

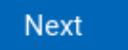

#### Nakon toga odaberite "Work or school account"

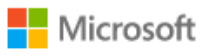

It looks like this email is used with more than one account from Microsoft. Which one do you want to use?

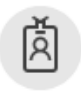

Work or school account Created by your IT department ezajko@etf.unsa.ba

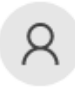

Personal account Created by you ezajko@etf.unsa.ba

Tired of seeing this? Rename your personal Microsoft account.

**Back** 

Sistem će Vas nakon toga preusmjeriti do nas na adresu: <https://sso.etf.unsa.ba>

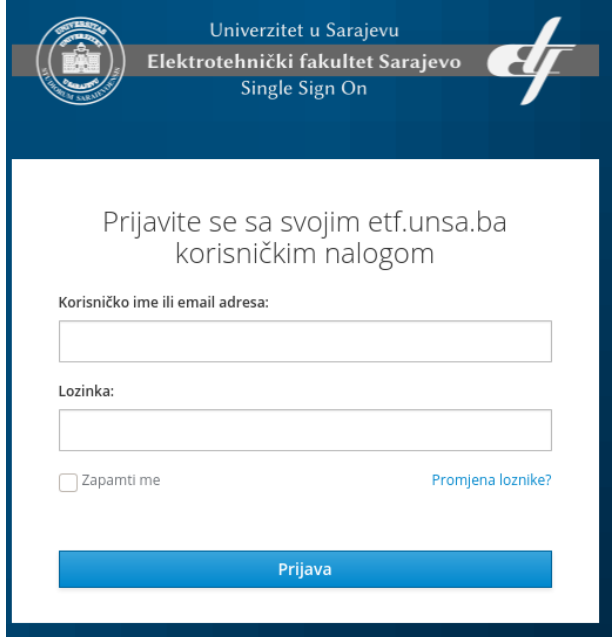

Na tom mjestu unesite vaše korisničko ime i lozinku, i Single Sign On sistem će Vas vratiti na Microsoft Office 365 sistem.

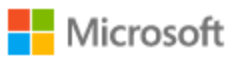

ezajko@etf.unsa.ba

### **Stay signed in?**

Do this to reduce the number of times you are asked to sign in.

Don't show this again

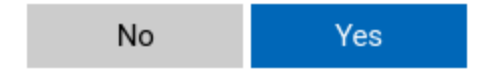